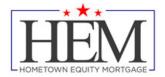

# **HOW TO SUBMIT IN TPO CONNECT**

### **Originating Loans**

You can originate a loan on the website by importing an existing loan file from a DU 3.2 File (\*.fnm) or by creating a loan manually. This section provides the steps for adding a new loan in TPO Connect. Note: You can also import a loan file that has a .txt or .1003 extensions as long as that data is formatted like a standard .fnm file.

## Import a Loan From a FNM 3.2 File

To Import a Loan:

- 1. On the home page, click the Add New Loan button.
- 2. In the pop-up window, select the loan officer(s) and loan processor(s) the loan will be assigned to.

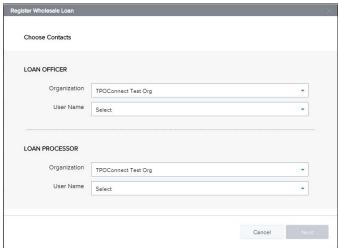

- 3. Click Next.
- 4. Select whether the Loan Estimate is issued by the Broker or Lender.

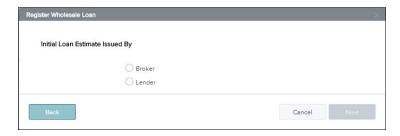

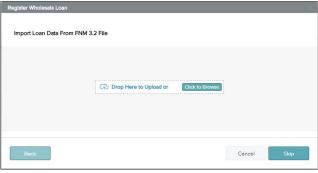

5. To import loan data from a FNMA 3.2 file, drag and drop the file to the upload area or click Click to Browse to select the file from your computer.

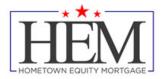

# **HOW TO SUBMIT IN TPO CONNECT**

- 6. Click Next.
- 7. An electronic 1003 form displays. After you finish entering information on a page, click the ext button to proceed until all of the information is entered.
- 8. When you are ready to save the loan, click Register.

**NOTE:** The name of each application page is also listed on the left side of the page. Click a page name to view that page in the application.

#### **Submit Loan**

Once you have completed processing the loan, you can upload your submission package to the portal. To Upload Documents:

1. Click Documents in the Loan Summary menu on the left.

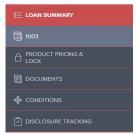

Upload submission package in the folder labeled \*SUBMISSIONPKG(ALL ITEMS ON SUBMISSION FORM CHECKLIST)

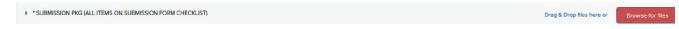

- 3. Once you are finished uploading, use the Submit Loan action to notify the lender that the loan submission is complete and ready for their review.
- To Submit the Loan to the Underwriter:
  - 1. Click Submit Loan in the menu on the left.
  - 2. On the confirmation window, click Continue.

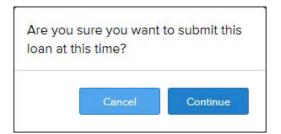